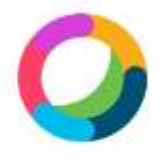

Cisco Webex Teams による接続方法

## <スマートフォンの登録方法>

1. 『 Cisco Webex Teams 』をダウンロードし、 アカウントを作成する。

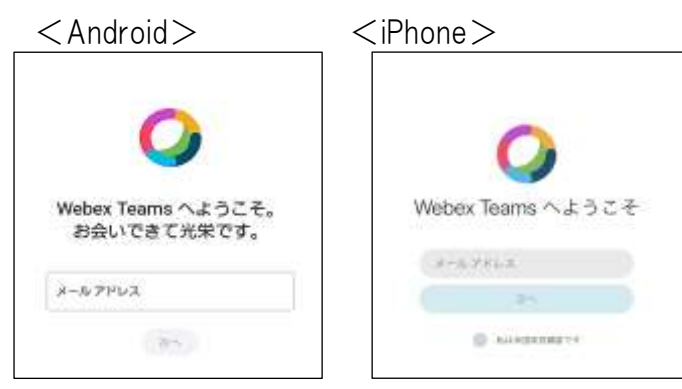

- ※ パスワードを設定する際は、大文字、小文 字、数字を交える。
- ※ Android で名前の入力を求められてきたとき は、保護者の方はお子様の名前をフルネー ム(カタカナ)、中学校の教員の場合は、中学 校名で登録する。

## <スマートフォンの接続方法>

1. 赤丸のところをタップする。

 $\langle$ Android $\rangle$   $\langle$  iPhone $\rangle$ 

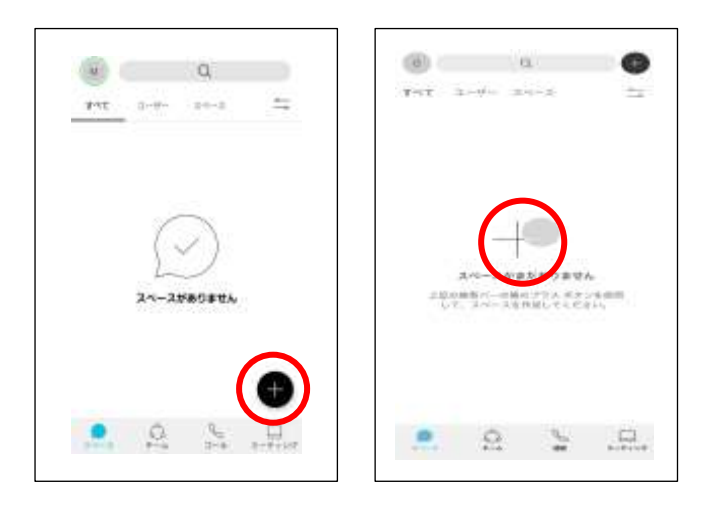

2.『ユーザーに連絡』をタップした後、学校からもら ったメールアドレスを入力する。

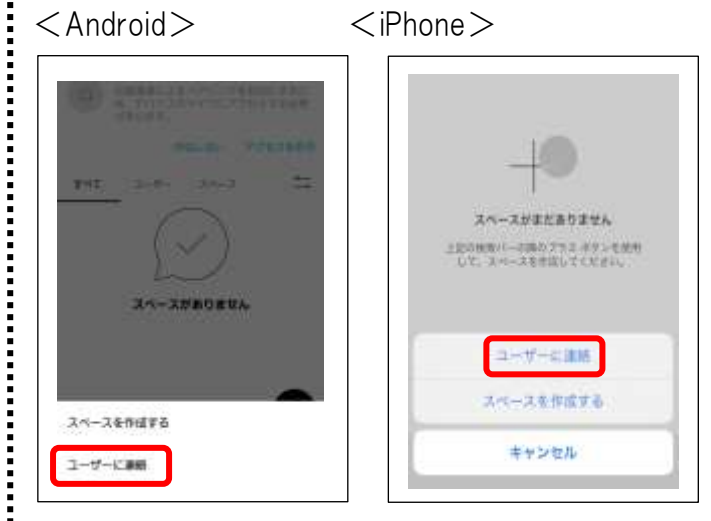

- ※ Android の場合は、『ユーザーの追加(必 須)』より学校のメールアドレスを追加した後、 『スペースの作成』をタップする必要がある。
- ※ iPhone の場合は、メールアドレスを入力する。
- 3. Android は左上の(←)矢印で戻った後、下にあ る『コール』をタップ、iPhone は(<)で戻った後、 『通話』をタップし、接続されるのを待つ。  $\langle$ Android $\rangle$   $\langle$  iPhone $\rangle$

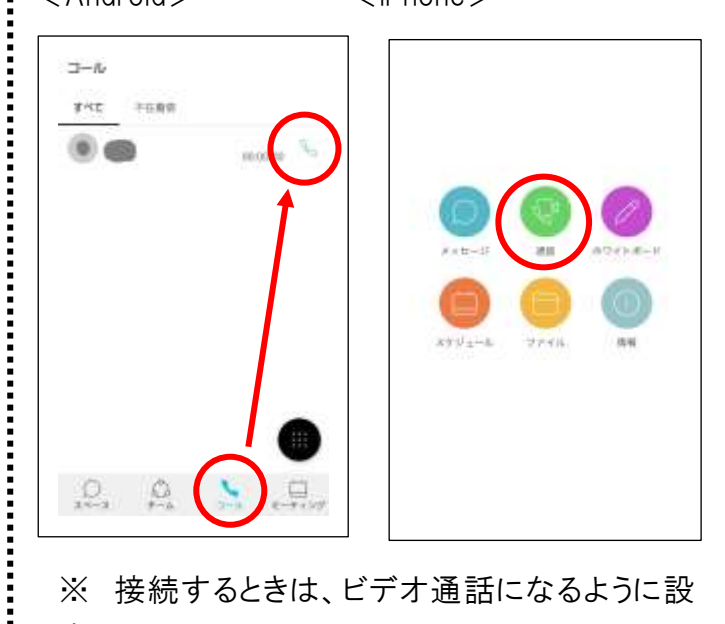

※ 接続するときは、ビデオ通話になるように設 定をしてください。

## <PC の登録・接続方法>

1. 『Cisco Webex Teams』をダウンロードする。

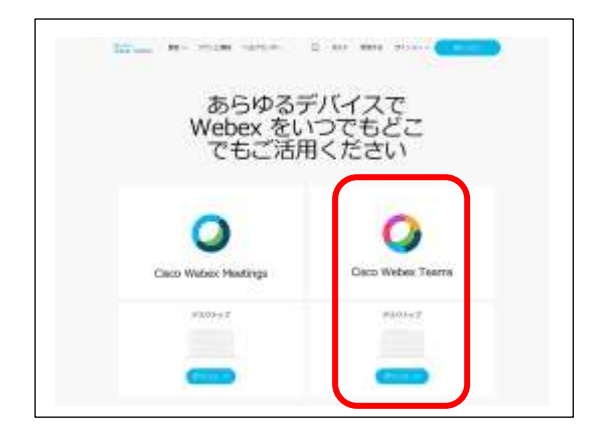

- 2. アドレス、確認コード、パスワード、名前を入力 しアカウントを作成する。
	- ※ 名前は、保護者の方はお子様の名前フル ネーム(カタカナ)、中学校の教員の場合 は、中学校名で登録する。

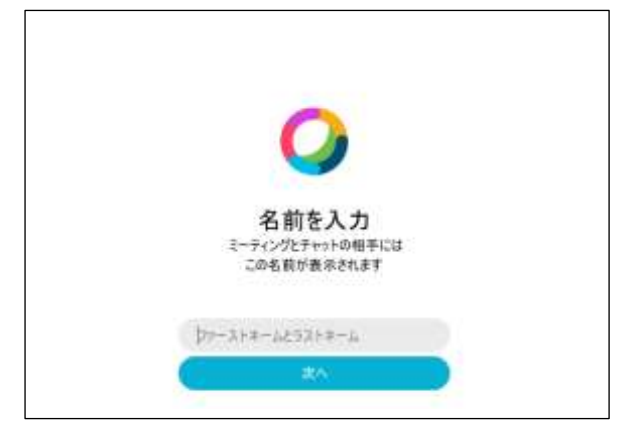

3. 学校からもらったアドレスを入力し、『スペース を作成』する。

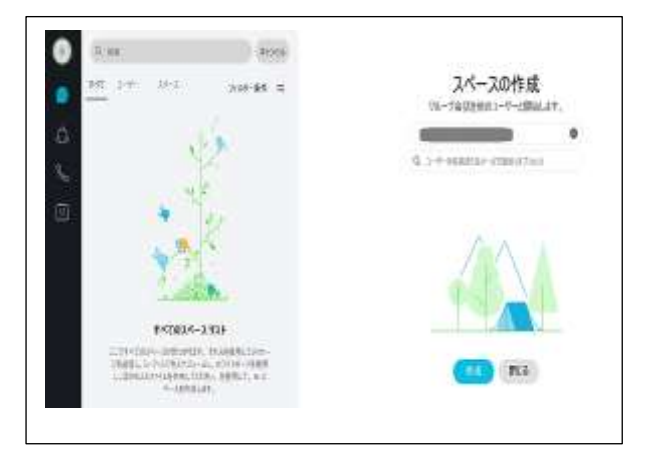

4. 『会議する』をクリックすると繋がり、その後『ミ ーティングを開始』をクリックする。

:<br>:<br>:<br>:

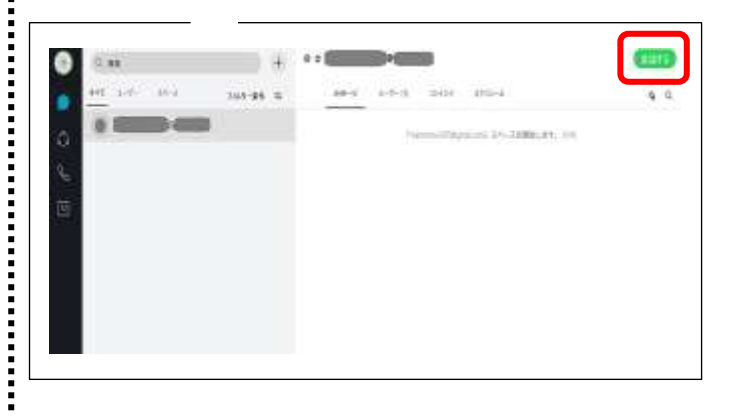

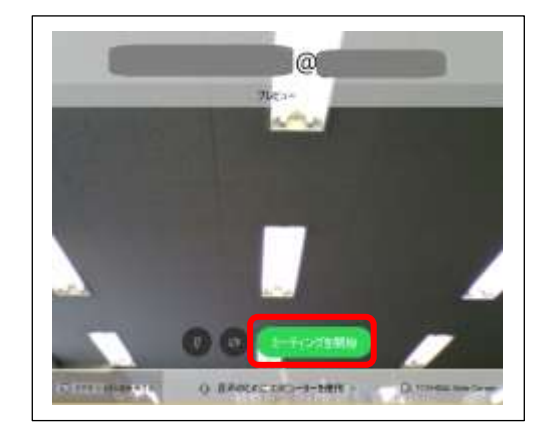

## 5. 学校からの参加を待つ。

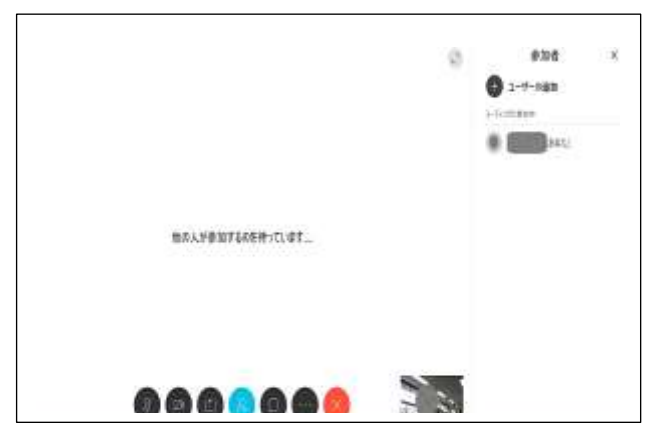